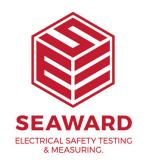

## How to add or edit test sequences in the Apollo 600+?

The Apollo Series test instruments have the ability to add or edit test sequences.

- 1. Please register your Apollo to receive an additional 12 months warranty plus full access to Product Support, you can do this at www.seaward.com/register
- 2. Please ensure your Apollo has the latest firmware installed, to do this please see the following link: www.seaward.com/apolloplus

Note: The Apollo 500+ and 600+ come with 25 pre-defined test sequences and the ability to add another 75 custom sequences. The Apollo 400+ comes with the same 25 pre-defined test sequences but to create a custom sequence a pre-defined test sequence (one of the original 25) will need to be edited or, alternatively, deleted first.

## Adding a new Test Sequence in the Apollo+ Series

- 3. From the Apollo+ "Home Screen" select menu/options, function key "F4". Adding a new Test Sequence in the Apollo Series
- 4. In the menu select "PAT Edit" by pressing key number "4".
- 5. This shows a list of all current test sequences. Press the menu button "F3" to open up "Test Sequence Options" menu.
- 6. Select "Add New" using the arrow keys and the accept button "F4" .

  This will add a new sequence to the bottom of the list.

- 7. With the "New Test Sequence" highlighted press the menu button "F3" to open up "Test Sequence Options" menu.
- 8. Select "Edit" using the arrow keys and the accept button "F4" . This will open up the test sequence for editing.
- 9. To edit the name of the sequence press the edit button "F4"  $\bigcirc$ . You can then give it a relevant name and press the save button to store "F4"  $\bigcirc$ .
- 10. Press the add test button "F2"  $\bigcirc$  to add a test or inspection to the sequence. Use the arrow keys to select which test or inspection you would like to add from the list and the pass / fail limits or select the user test option (Apollo 500+ / 600+ only) accept using button "F4"  $\bigcirc$ .

Note: If you select the "Custom User Test" (Apollo 500+ or 600+) option you will then need to give it a name from the dropdown or by free typing into the box. You can then add the units of what you would like to record if relevant and press the save "F4" button to store.

- 11. Repeat step 8 until you have added all of the required steps.
- 12. Once complete press the back button "F5" and then select "Yes" by pressing the "Y" key when asked if you want to save changes.
- 13. If you wish to move the newly created test sequence up or down the list you can do this using the arrow keys on "F2" & "F4".
- 14. From the home screen select PAT "F1" and then auto test "F2" .

  Your test sequence will be available from the menu.

## **Editing a Test Sequence in the Apollo Series**

- 15. From the Apollo "Home Screen" "F1" 🚨 press the Menu button "F4". 🤛
- 16. In the menu select "PAT Edit" by pressing key number "4".
- 17. This shows a list of all current test sequences. Use the up "F2" and down "F4" keys to highlight the test sequence and press the menu button "F3" to open up "Test Sequence Options" menu.
- 18. Select Edit using the arrow keys and the accept button "F4" . This will open up the test sequence for editing.

- 19. To edit an element of the sequence use the blue arrow keys to select and press the edit button "F4" . Once you have made the required changes press the save button to store "F4".
- 20. You can use the button "F2" to add a test or inspection to the sequence. Use the blue arrow keys to select which test or inspection you would like to add from the list and accept using "F4" . You can then select the parameters required and press the save button to store "F4".
- 21. To delete a test or inspection from the sequence press the delete test button "F3" ...
- 22. Once complete press the back button "F5" and then select "Yes" by pressing the "Y" key when asked if you want to save changes.
- 23. If you wish to move the test sequence up or down the list you can do this using the arrow keys on "F2" & "F4".

If you require more help, please contact us at https://www.seaward.com/gb/enquire/.